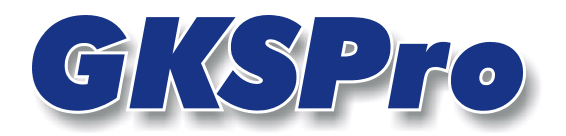

# InfoBrief Mai 2005

# Grenzwert- und Ereignislinien in Auswertungsdiagrammen

Wird zu einer Messstelle eine Ereignisliste geführt, so kann für jedes Ereignis angegeben werden, ob es im Messwertdiagramm dargestellt werden soll (Vgl. InfoBrief April 2005 - Ereignislisten). Ebenso können die zu einer Messstelle festgelegten Grenzwerte wahlweise im Diagramm angezeigt werden (Vgl. InfoBrief November 2004 – Grenzwertlinien).

Bei der Definition der Grenzwerte und Ereignisse werden bereits einige Darstellungseigenschaften – wie Liniestärke, Linienfarbe und Beschriftungstext – festgelegt. Diese Eigenschaften werden für Diagramme sowohl des Struktur- als auch des Auswertungsbereiches berücksichtigt.

Für jedes Diagramm des Auswertungsbereiches können durch den Anwender weitere Formatierungseigenschaften festgelegt werden. Dazu gehören:

- Textposition auf der Linie
- Textrahmen
- Um 90° gedrehter Text
- Textausrichtung
- Pfeil auf die Datenreihe.

Außerdem können Linien für einzelne Auswertungsdiagramme ausgeblendet werden.

Alle Formatierungseigenschaften sind in GKSPro so gewählt, dass sie beim Zoomen im Diagramm erhalten bleiben können. Insbesondere sind die Beschriftungstexte der Grenzwertund Ereignislinien auch beim Diagrammzoom an korrekter Position sichtbar.

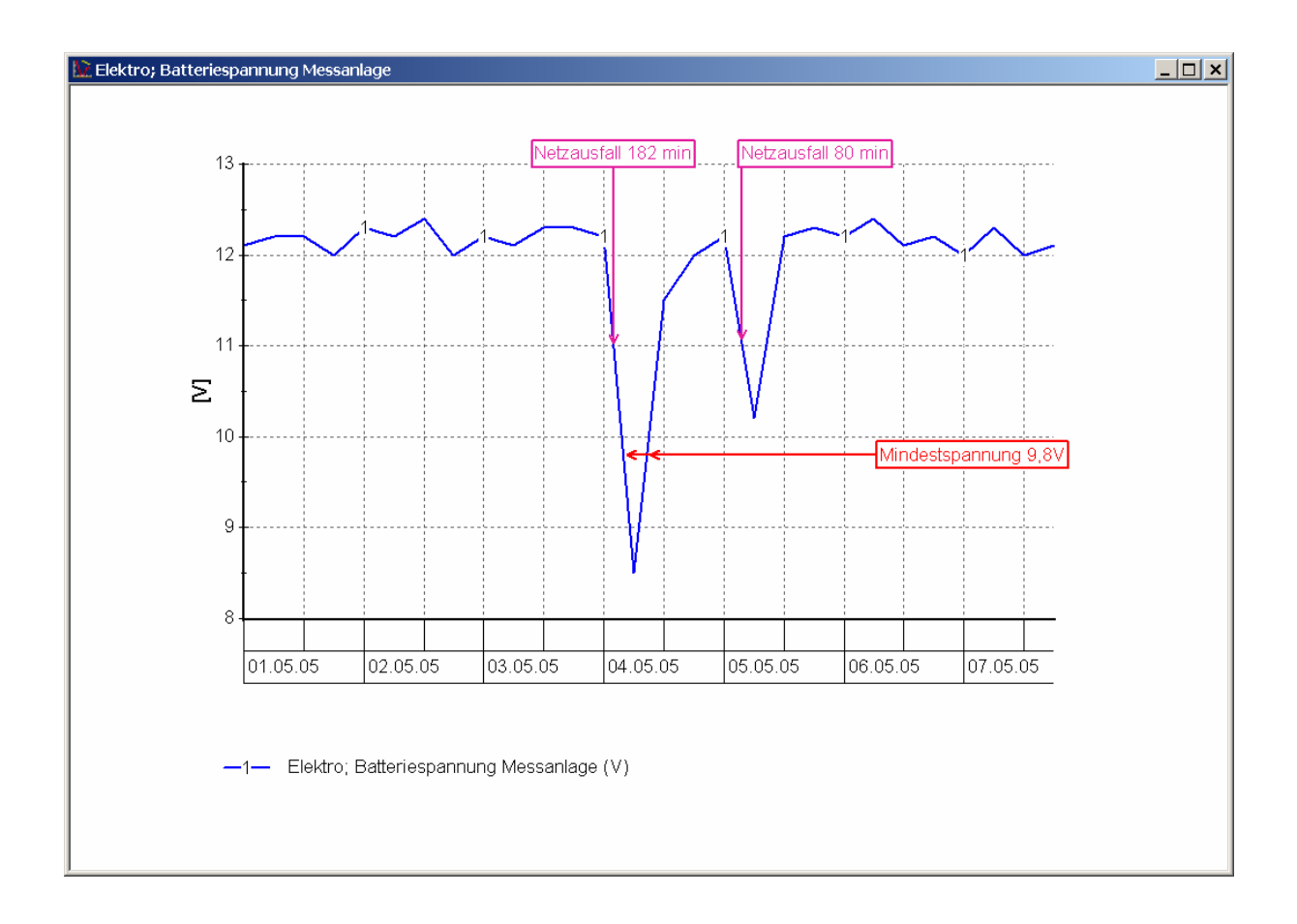

## Festlegen der Formatierungseigenschaften

Zunächst ist das betreffende Diagramm des Auswertungsbereiches zur Anzeige zu öffnen. Im Kontextmenü des Diagramms kann mit dem Befehl BEARBEITEN|GRENZWERTE/EREIGNISSE der Modus zum Editieren der Grenzwert- und Ereignislinien aktiviert werden.

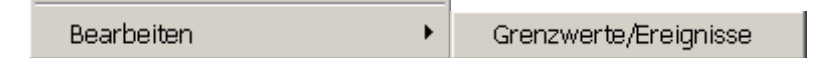

Anschließend weisen ein geänderter Mauszeiger und der Text der Titelleiste auf den eingeschalteten Modus hin. Über das Kontextmenü kann der Editiermodus wieder ausgeschaltet werden.

Im Editiermodus stehen nicht die üblichen Diagrammbefehle zur Verfügung. Stattdessen erlaubt der Editiermodus die Änderung von Eigenschaften der Grenzwert- und Ereignislinien. Zuerst ist der Mauszeiger zu der gewünschten Linie zu bewegen. Die Linie wird dadurch optisch hervorgehoben und selektiert. Der Befehl EIGENSCHAFTEN im Kontextmenü oder alternativ ein Klick mit der linken Maustaste auf die Linie öffnet ein Dialogfenster zur Bearbeitung:

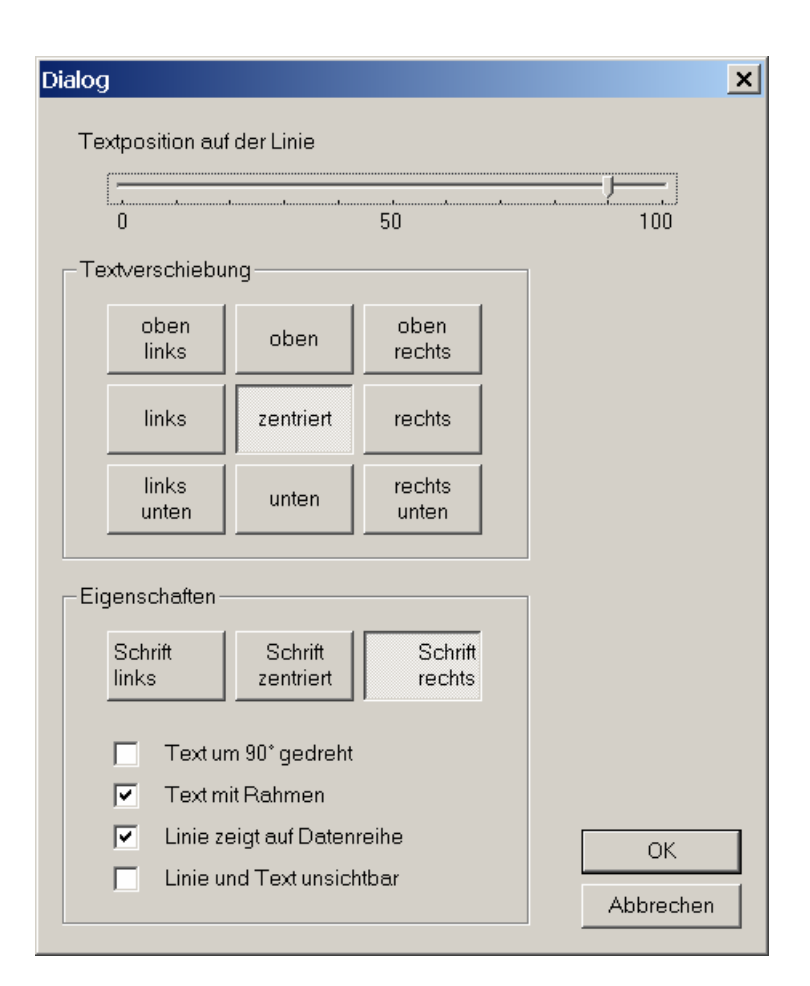

## Textposition auf der Linie

Legt fest, an welcher Position – bezogen auf die gesamte Linie – die Linienbeschriftung angezeigt wird. Dabei bestimmt der Eintrag zunächst die Position des Text-Bezugspunktes. Der eigentliche Textkörper wird unter 'Textverschiebung' in Bezug zu diesem Punkt ausgerichtet. Die Angabe der Textposition erfolgt in prozentualen Anteilen von links bzw. unten (entspricht 0%) nach rechts bzw. oben (entspricht 100%). Die Position bleibt auch beim Zoomen erhalten.

## Textverschiebung

Hier wird die Lage des Textkörpers relativ zu dem unter 'Textposition auf der Linie' festgelegten Bezugspunkt angegeben:

oben – der Text befindet sich oberhalb des Bezugspunktes

unten – der Text befindet sich unterhalb des Bezugspunktes

zentriert – die Textmitte liegt auf dem Bezugspunkt

links – der Text befindet sich links vom Bezugspunkt

rechts – der Text befindet sich rechts vom Bezugspunkt

## Schrift links, zentriert, rechts

Legt die Textausrichtung, d.h. die horizontale Lage der Textzeilen zueinander, fest.

## Text um 90° gedreht

Ist diese Option gewählt, so erscheint der Text um 90° entgegengesetzt dem Uhrzeigersinn gedreht und verläuft vertikal von unten nach oben.

### Text mit Rahmen

Ist diese Option gewählt, so wird der Text mit einem Rahmen dargestellt. Die Einstellungen für Farbe und Breite des Rahmens werden von der zugeordneten Grenzwert- oder Ereignislinie übernommen.

### Linie zeigt auf Datenreihe

Die aktivierte Option legt fest, dass die Grenzwert- oder Ereignislinie ausschließlich vom Text bis zur Datenreihe verläuft. Anderenfalls verläuft die Grenzwert- oder Ereignislinie über die gesamte Achsenlänge.

### Linie und Text unsichtbar

Die Grenzwert- oder Ereignislinie wird im betreffenden Auswertungsdiagramm nicht dargestellt.

Alternativ kann bereits bei der Definition eines Grenzwertes oder eines Ereignisses festgelegt werden, dass keine Diagrammdarstellung erfolgen soll. Die Festlegung gilt dann jedoch für alle Diagramme.

Die dauerhafte Speicherung der festgelegten Eigenschaften wird mit der OK-Schaltfläche und anschließender Bestätigung der Kontrollfrage abgeschlossen:

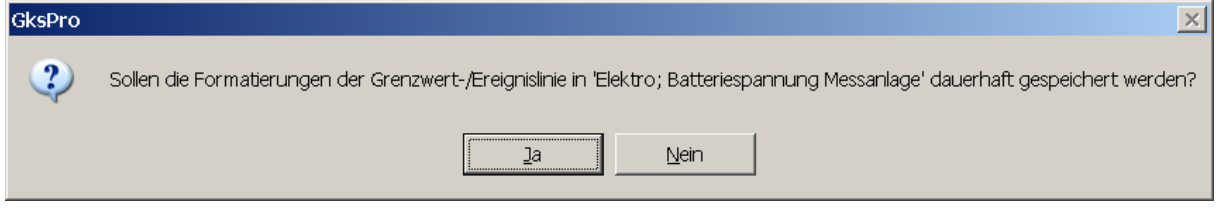

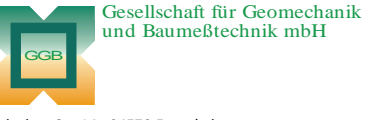

Leipziger Str. 14 · 04579 Espenhain Tel. (034206) 64 60 · Fax (034206) 6 46 78 · www.ggb.de

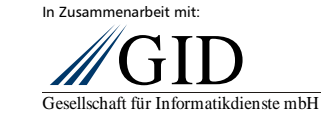

**GKSPro InfoBrief Mai 2005** 

**Grenzwert- und Ereignislinien formatieren Seite 4 von 4**